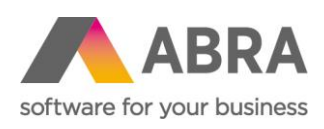

ABRA Software a.s. Jeremiášova 1422/7b 155 00 Praha 13

IČ 25097563 DIČ: CZ25097563 Zaps. v OR u Městského soudu v Praze, odd. B, vložka 4475

# JAK ZPRACOVAT RZÚ

Roční zúčtování daně zaměstnancům

Lenka Šímová, Michaela Helclová 13. 3. 2024

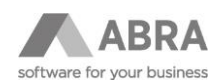

## **OBSAH**

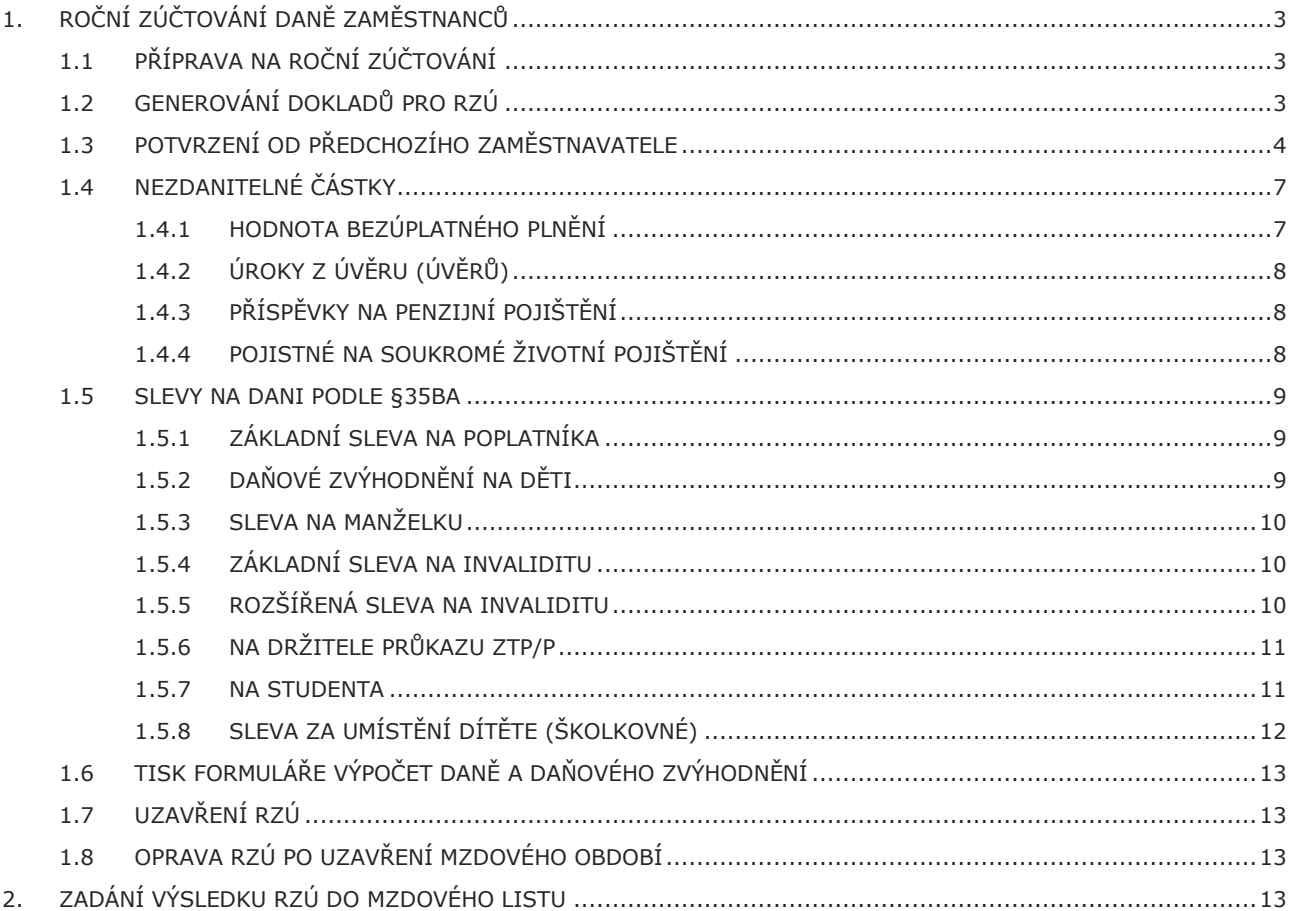

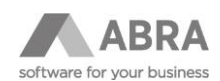

# <span id="page-2-0"></span>1. ROČNÍ ZÚČTOVÁNÍ DANĚ ZAMĚSTNANCŮ

Tento dokument je především určen pro firmy, které v minulém roce zpracovávaly mzdy v systému ABRA Gen.

Firmy, které začaly zpracovávat mzdy v aktuálním kalendářním roce a potřebují zadat pouze výsledek ročního zúčtování do mzdového listu, najdou postup v kapitole 2.

## <span id="page-2-1"></span>1.1 PŘÍPRAVA NA ROČNÍ ZÚČTOVÁNÍ

Zaměstnanci mohou dodatečně podepsat daňové prohlášení nebo při vyplnění žádosti o provedení ročního zúčtování daně, opravit časové platnosti uplatňování daňových odpočtů. V číselníku "Zaměstnanci" – "Rod. Příslušníci, odpočty a slevy doporučujeme ponechat evidenci tak, aby odpovídala uplatňování odpočtů na mzdových listech, a rozdíly zadat v agendě Roční zúčtování řádkem "Jiná korekce".

## <span id="page-2-2"></span>1.2 GENEROVÁNÍ DOKLADŮ PRO RZÚ

V číselníku "Zaměstnanci" si pomocí Filtru, viz obrázek níže vyberete zaměstnance, kteří měli platný pracovní poměr v roce, pro který se roční zúčtování zpracovává, a podepsali daňové prohlášení (chtějí zpracovat RZÚ). Získané záznamy označíte a použijete tlačítko "Výpočet RZÚ". V agendě Roční zúčtování se pro zadaný rok vygenerují záznamy a napočtou se hodnoty získané z Mzdových listů do typu řádku "Součty z ML".

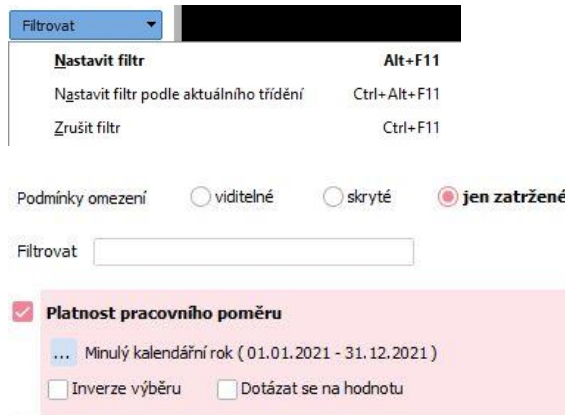

Následně v agendě "Roční zúčtování" pro jednotlivé zaměstnance doplníte externí potvrzení, dodatečné daňové odpočty a slevy nebo jiné korekce. Postup na příkladech pro konkrétní daňové odpočty a slevy je uveden v následující kapitolách. Doplnění provedete tak, že použijete tlačítko "**Opravit**" a přidáte nový řádek. Pro přehlednost doporučujeme pro každé potvrzení zadávat samostatný řádek.

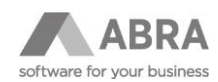

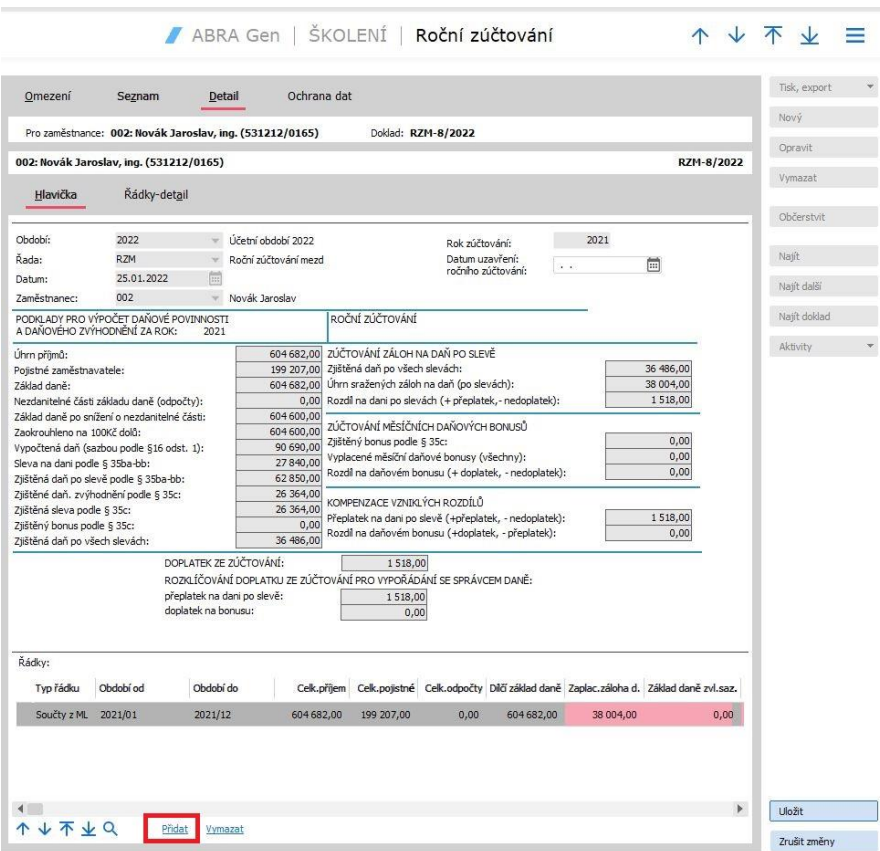

# <span id="page-3-0"></span>1.3 POTVRZENÍ OD PŘEDCHOZÍHO ZAMĚSTNAVATELE

Pokud zaměstnanci začal pracovní poměr v průběhu roku a před nástupem do zaměstnaní byl zaměstnán u jiného zaměstnavatele(ů), je potřeba doplnit údaje podle potvrzení o zdanitelných příjmech.

Příklad:

Zaměstnanec Daniel Rasák nastoupil do zaměstnání 15.2.2021. V číselníku Zaměstnanci má údaje zadány takto:

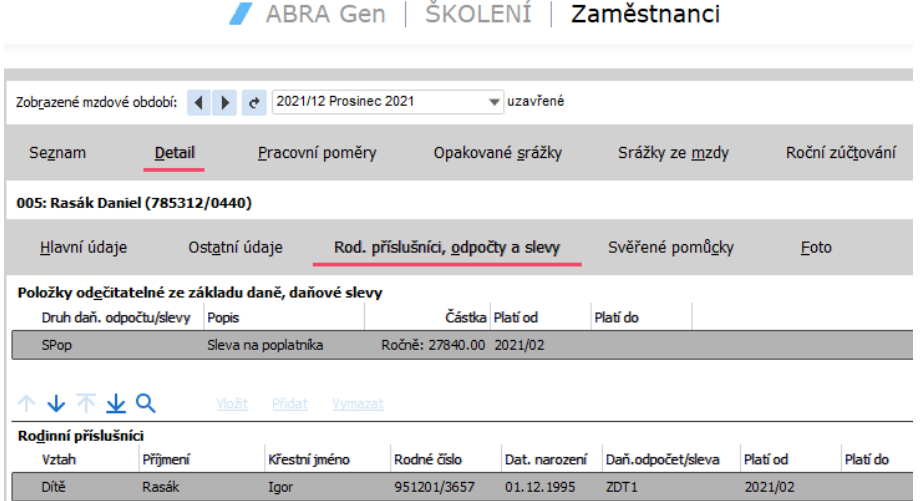

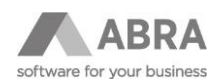

V agendě Roční zúčtování se napočtou tyto hodnoty z mzdových listů:

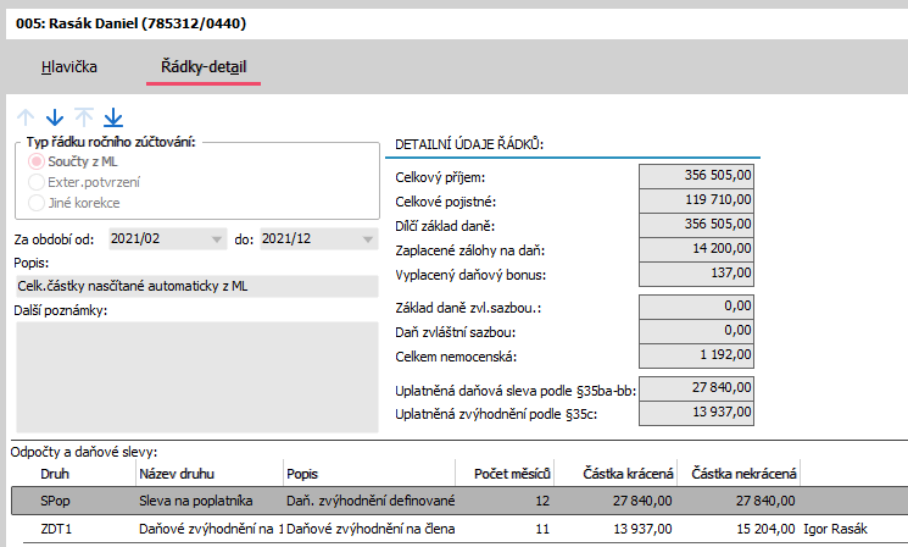

Od předchozího zaměstnavatele donesl toto potvrzení:

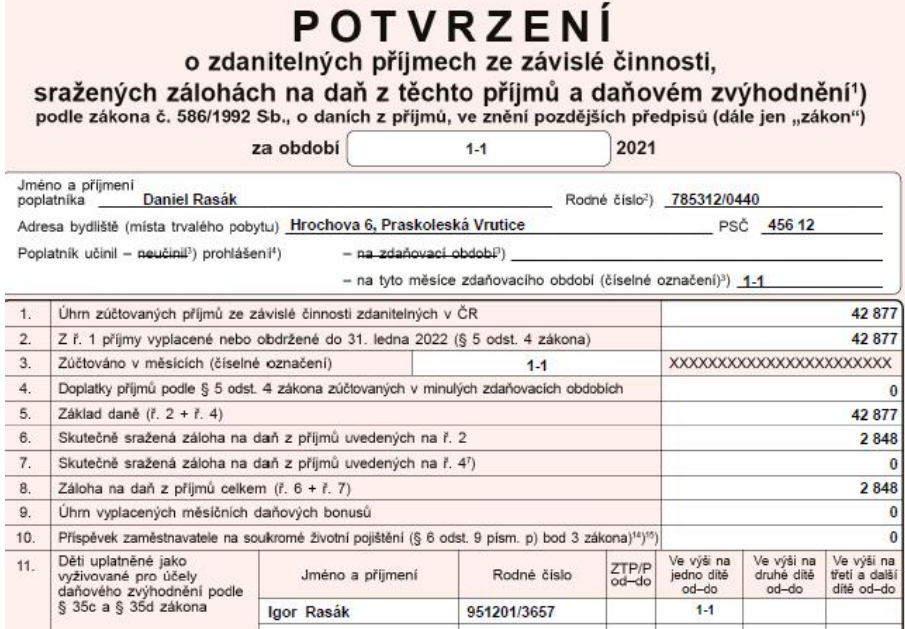

V agendě Roční zúčtování se doplní řádek typu "Externí potvrzení" takto:

Zadáte *období od-do*, za které externí potvrzení zadáváte. Do *Popisu* uveďte název předchozího zaměstnavatele. Opište z potvrzení *Celkový příjem, Dílčí základ daně, Zaplacené zálohy na daň, Vyplacený daňový bonus*. Dále zadáte počet měsíců za již uplatněné daňové zvýhodnění na děti.

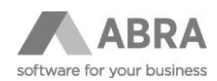

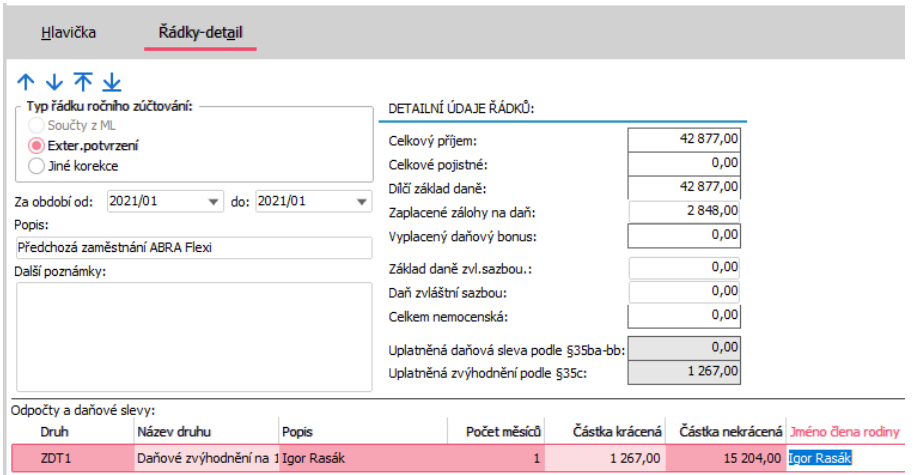

Uplatňuje-li zaměstnanec další odpočty přidáte na hlavičce ročního zúčtování další řádek/řádky typu "Jiné korekce".

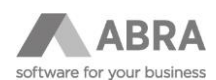

## <span id="page-6-0"></span>1.4 NEZDANITELNÉ ČÁSTKY

<span id="page-6-1"></span>Zúčtovává se 15 % z částky nekrácené.

#### 1.4.1 Hodnota bezúplatného plnění

V případě daru se zadává do položky *Popis* účel z potvrzení a druh odpočtu **DA** a *Částka nekrácená*.

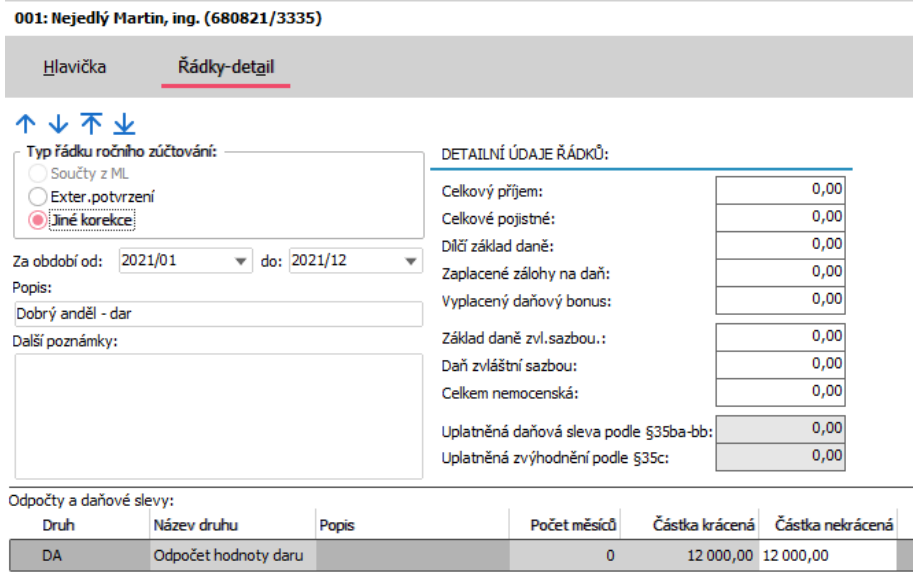

Příklad zadání odpočtu za darování krve, kdy za jeden odběr je možné odpočítat částku 3000,00 Kč. Do sloupce *Částka nekrácená* zadáte násobek této částky podle počtu odběrů. Do sloupce *Popis* zadáte počet odběrů.

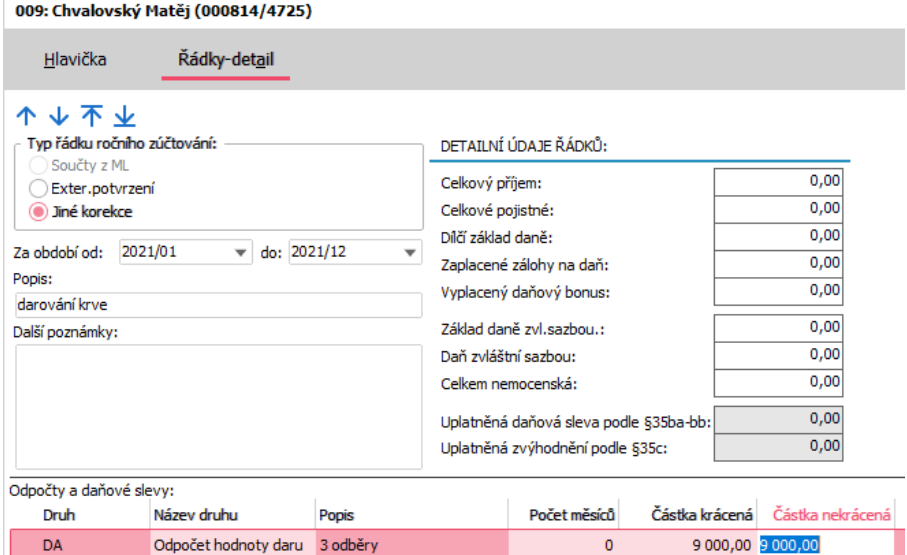

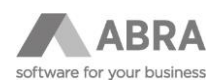

## <span id="page-7-0"></span>1.4.2 Úroky z úvěru (úvěrů)

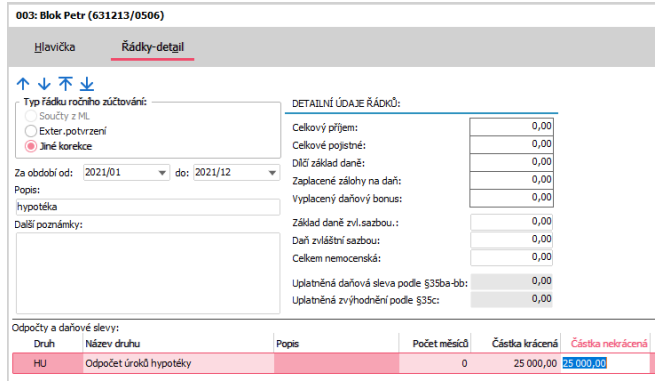

#### <span id="page-7-1"></span>1.4.3 Příspěvky na penzijní pojištění

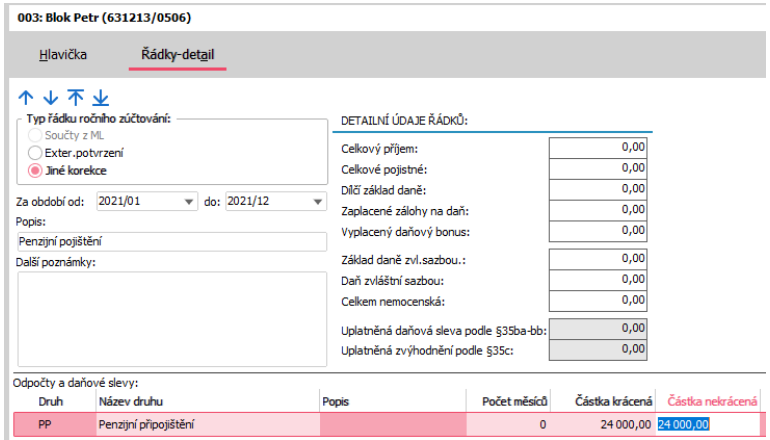

Zadává se částka nekrácená ve výši, kterou si zaměstnanec může podle platné legislativy za daný rok může uplatnit. Tj. maximální roční částka nebo pokud zaměstnanec spoří méně, tak částka z potvrzení.

#### <span id="page-7-2"></span>1.4.4 Pojistné na soukromé životní pojištění

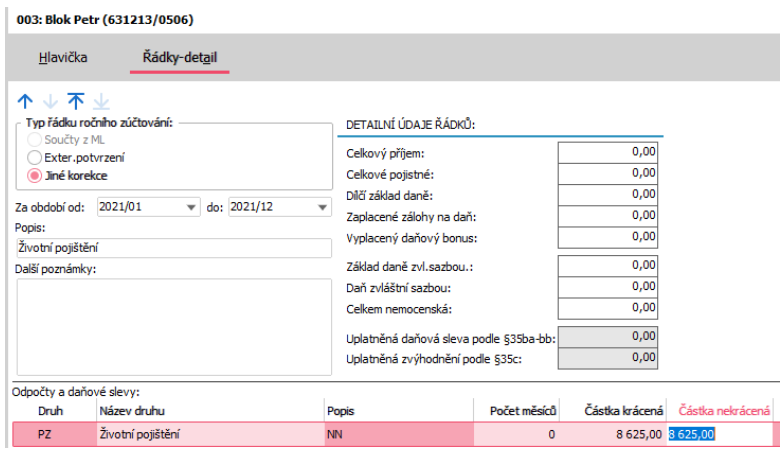

Zadává se částka nekrácená ve výši, kterou si zaměstnanec může podle platné legislativy za daný rok může uplatnit. Tj. maximální roční částka nebo pokud zaměstnanec spoří méně, tak částka z potvrzení.

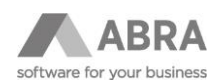

#### <span id="page-8-0"></span>1.5 SLEVY NA DANI PODLE §35ba

## <span id="page-8-1"></span>1.5.1 ZÁKLADNÍ SLEVA NA POPLATNÍKA

V případě, že zaměstnanec dodatečně podepíše daňové prohlášení a během roku si neuplatňoval slevu na dani, tak se zadá Jiná korekce.

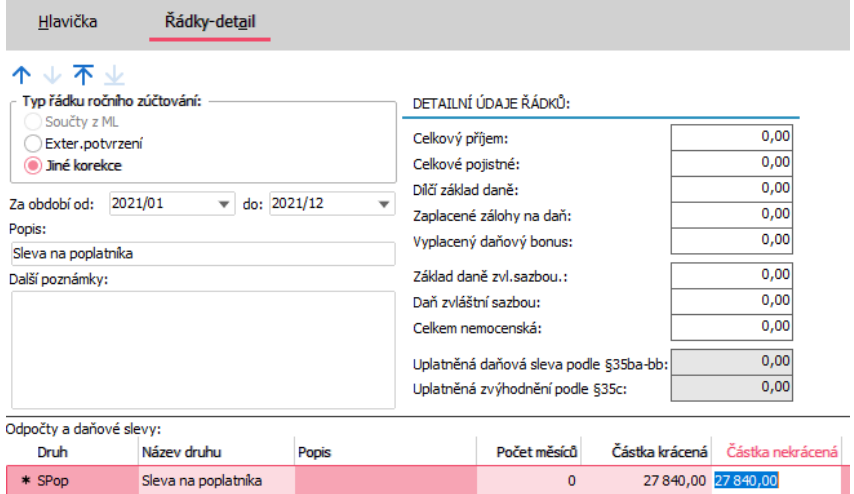

## <span id="page-8-2"></span>1.5.2 DAŇOVÉ ZVÝHODNĚNÍ NA DĚTI

Ve verzi 22.0.0 byly formou Automatické aktualizace nastaveny nové platnosti daňového zvýhodnění globálních proměnných S\_DZDite2, S\_DZDite3, S\_ DZInvDite2 a S\_DZInvDite3. Systém pro druhy odpočtů ZDT2, ZDT3, ZDZ2 a ZDZ3 porovná částku uplatněnou na mzdových listech a douplatní zbytek vzhledem k platným hodnotám v Globálních proměnných.

Modelový příklad opravy, kdy se zaměstnanci narodilo druhé dítě 2.9.2021, ale mzdové účetní to nahlásil až v 11/2021, takže odpočet byl uplatňován až od 2021/10. V číselníku "Zaměstnanci" doporučujeme ponechat evidenci tak, aby odpovídala uplatňování na mzdových listech a v agendě Roční zúčtování zadat "Jinou korekci" pro uplatnění i za 2021/09.

V číselníku Zaměstnanci:

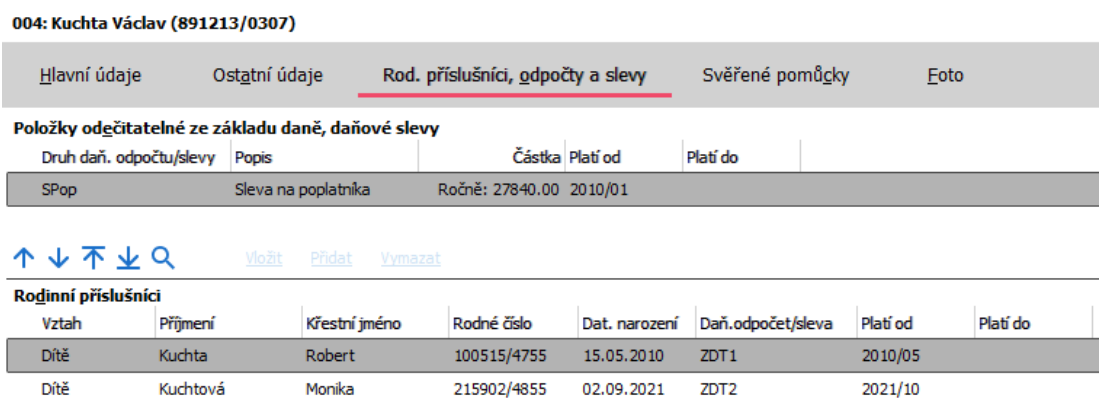

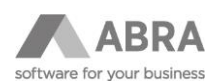

V agendě Roční zúčtování přidáte řádek typu "Jiná korekce", na Detailu řádku zadáte období od 2021/09-2021/09, do *Popisu* zadejte jméno dítěte. Ve sloupci *Druh* vyberte příslušný druh daňového zvýhodnění a zadejte počet měsíců, které se mají douplatnit. Vyplňte sloupec *Jméno člena rodiny*.

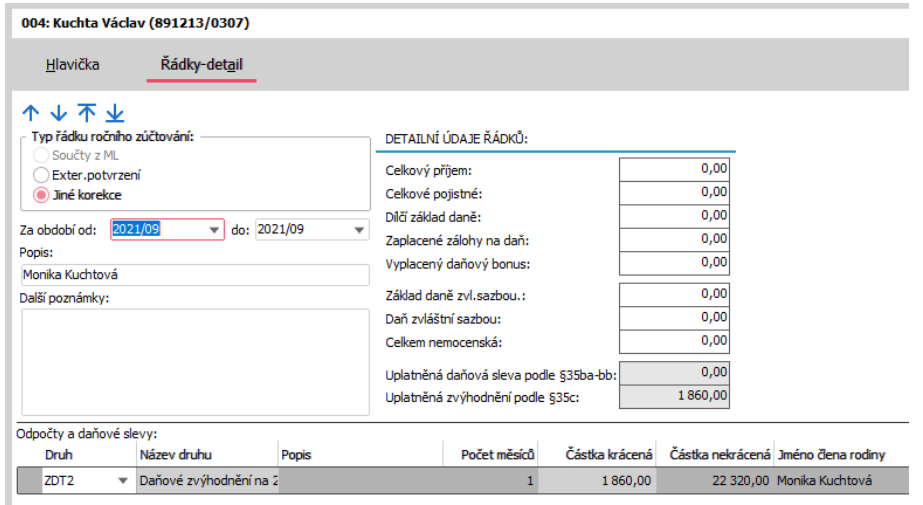

#### <span id="page-9-0"></span>1.5.3 Sleva na manželku

Na Detailu řádku zadáte období od 2021/01-2021/12, do *Popisu* zadejte jméno manželky/manžela. Ve sloupci *Druh* vyberte **SMan** nebo **SManZ**. Vyplňte sloupec *Jméno člena rodiny*.

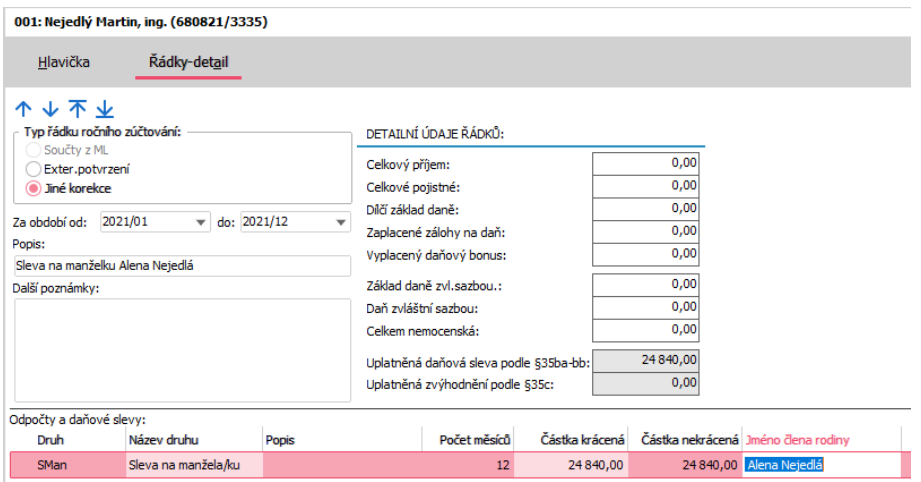

## <span id="page-9-1"></span>1.5.4 ZÁKLADNÍ SLEVA NA INVALIDITU

Neuplatňoval-li si zaměstnanec slevu na invalidu 1. nebo 2. stupně, potom přidáte řádek typu "Jiné korekce, kde uvedete období od-do, Druh vyberete **SInvC**

## <span id="page-9-2"></span>1.5.5 ROZŠÍŘENÁ SLEVA NA INVALIDITU

Neuplatňoval-li si zaměstnanec slevu na invalidu 1. nebo 2. stupně, potom přidáte řádek typu "Jiné korekce, kde uvedete období od-do, Druh vyberete **SInvP**.

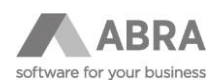

#### <span id="page-10-0"></span>1.5.6 NA DRŽITELE PRŮKAZU ZTP/P

Neuplatňoval-li si zaměstnanec slevu na ZTP/P, potom přidáte řádek typu "Jiné korekce, kde uvedete období od-do, Druh vyberete **SZTP**.

#### <span id="page-10-1"></span>1.5.7 NA STUDENTA

Příklad 1.

Zaměstnanec Chvalovský ukončil střední školu v roce 2020 a pracoval do 31.12.2020 u jiného zaměstnavatele. V roce 2021 byl evidován na úřadu práce, až do 1.6.2021, kdy byl přijat na HPP a podepsal daňové prohlášení. Při podpisu žádosti o zpracování ročního zúčtování mzdové účetní přinesl potvrzení, že od 1.9.2021 studuje na vysoké škole. Mzdová účetní si uplatňování slevy za studenta zadá s platností až od 2022/01. Uplatnění slevy za měsíce 2021/09-12 zadá v rámci Ročního zúčtování řádkem "Jiná korekce".

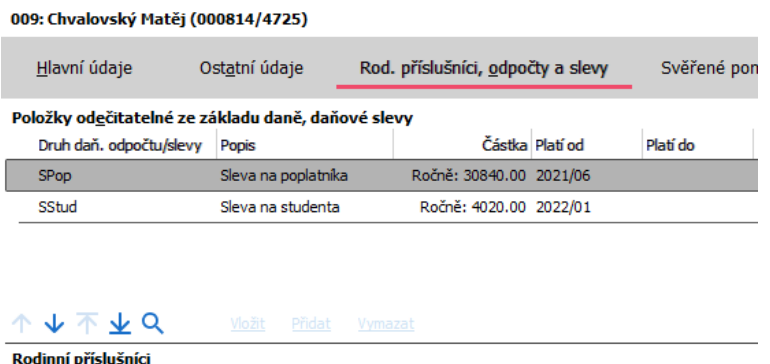

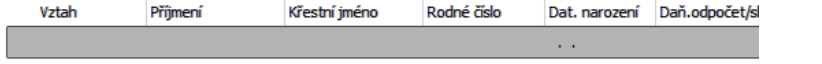

V agendě Roční zúčtování se zadá počet měsíců, za které si slevu může zaměstnanec uplatnit.

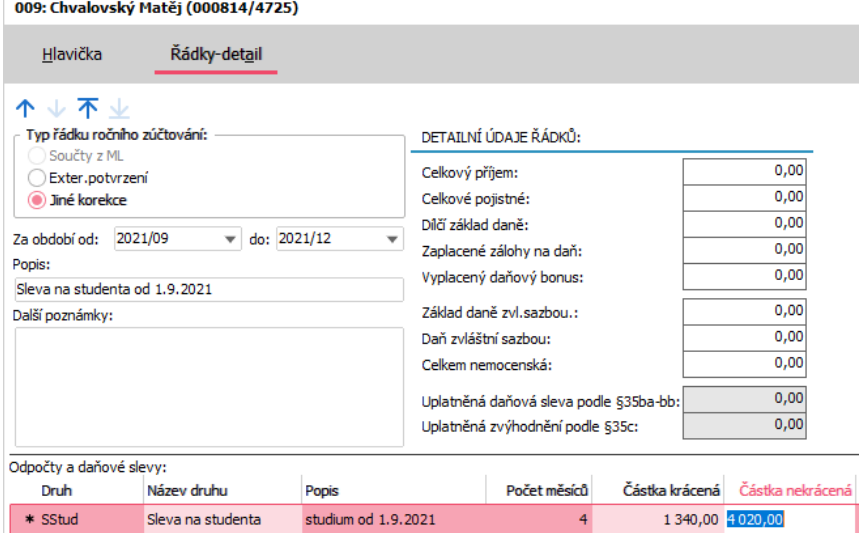

Příklad 2.

V případě, že by student ukončil studium na střední škole 30.6.2021, přes prázdniny nikde nepracoval nebo neměl výdělek, ze kterého by se odváděly daně. V září by začal studovat na vysoké škole a zároveň by začal pracovat a měl daněné příjmy, potom by se mu daňová sleva mohla uplatnit za celý rok 2021.

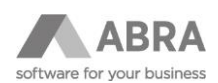

#### <span id="page-11-0"></span>1.5.8 Sleva za umístění dítěte (školkovné)

Z potvrzení ze školky se opisuje do sloupce *"Částka nekrácená*" výše zaplaceného školkovného, v maximální výši za jedno dítě v částce 15200,00. Má-li zaměstnanec potvrzení za dvě a více dětí, můžete zadat pro každé dítě samostatný řádek typu "Jiné korekce" (obrázek A) nebo zadat na jeden řádek typu "Jiné korekce" a na něm slevy za každé dítě (obrázek B).

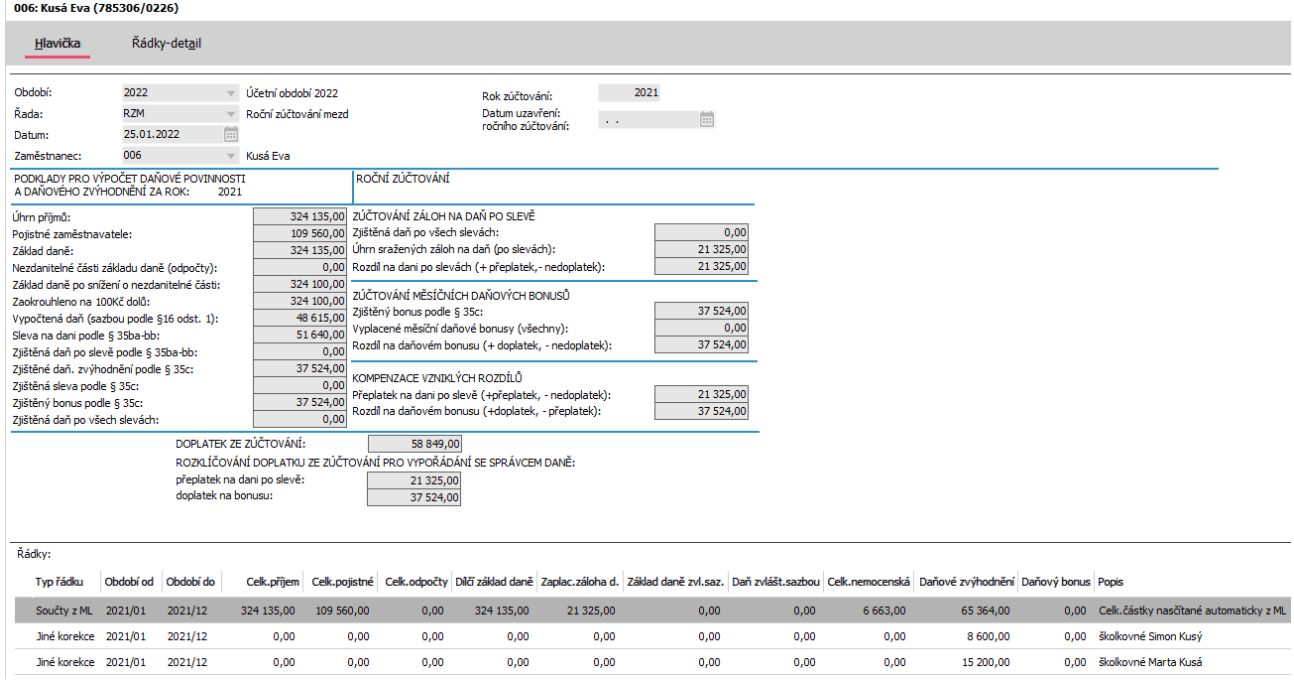

Obrázek A

nebo

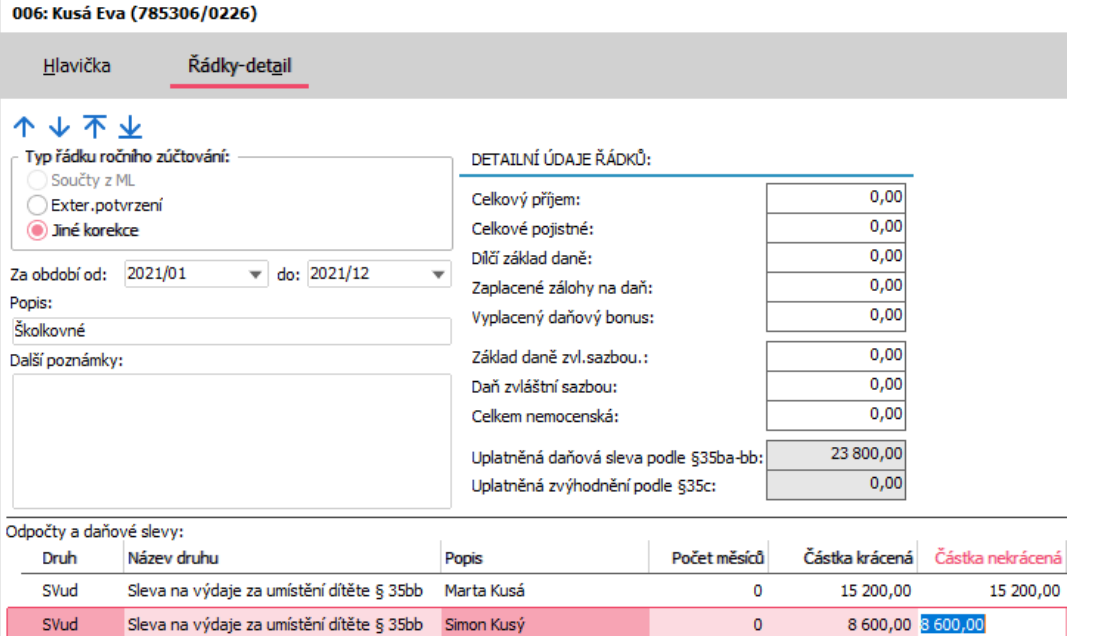

Obrázek B

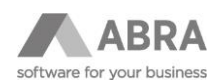

## <span id="page-12-0"></span>1.6 TISK FORMULÁŘE VÝPOČET DANĚ A DAŇOVÉHO ZVÝHODNĚNÍ

Po zadání všech potvrzení a uložení záznamu ročního zúčtování pro jednoho zaměstnance většinou výsledek kontrolujeme na formuláři zobrazeného pomocí tlačítka "Tisk, export".

<span id="page-12-1"></span>Pro rok 2021 se jedné o tiskovou sestavu **Výpočet daně z příjmů, vzor 26 - (rok 2021)**. Jsme-li s výsledkem spokojeni, pak je možno roční zúčtování uzavřít.

## 1.7 UZAVŘENÍ RZÚ

Pro uzavření ročního zúčtování musí být inicializováno mzdové období, do kterého přeplatky z ročního zúčtování chcete přenést. Zúčtování se uzavírá v agendě Roční zúčtování ze záložky Seznam, použitím tlačítka "Uzavření RZ". Tím se přenese výsledná částka přeplatku do Souhrnného mzdového listu -> Mzdové údaje -> Roční zúčtování daně. Nebylo-li mzdové období ještě uzavřeno, potom můžete pro případné opravy uzavření zrušit pomocí rozšířené volby tlačítka "Uzavření RZ" -> Zrušit uzavření ročního zúčtování.

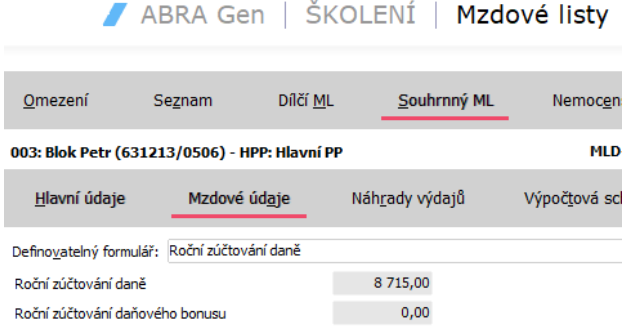

V případě, že se uzavírá Roční zúčtování daně zaměstnanci, jehož pracovní poměr skončil v roce 2021, potom se automaticky vytvoří červený mzdový list, který má připojené pouze jedno Výpočtové schéma k Souhrnnému mzdovému listu a to MSRZaOL.

## <span id="page-12-2"></span>1.8 OPRAVA RZÚ PO UZAVŘENÍ MZDOVÉHO OBDOBÍ

Uzavřete-li roční zúčtování a přeplatek vyplatíte v mzdovém období 2022/02 a zaměstnanec přinese dodatečně ještě nějaké potvrzení, potom výslednou korekční částku zadáte v následujícím mzdovém období, po použití tlačítka "Opravit" přímo do formuláře "Roční zúčtování daně", na podzáložce "Mzdové údaje" **Souhrnného mzdového listu**.

# <span id="page-12-3"></span>2. ZADÁNÍ VÝSLEDKU RZÚ DO MZDOVÉHO LISTU

Výsledek ročního zúčtování zadáte po použití tlačítka "Opravit" přímo do formuláře "Roční zúčtování daně", na podzáložce "Mzdové údaje" **Souhrnného mzdového listu**.

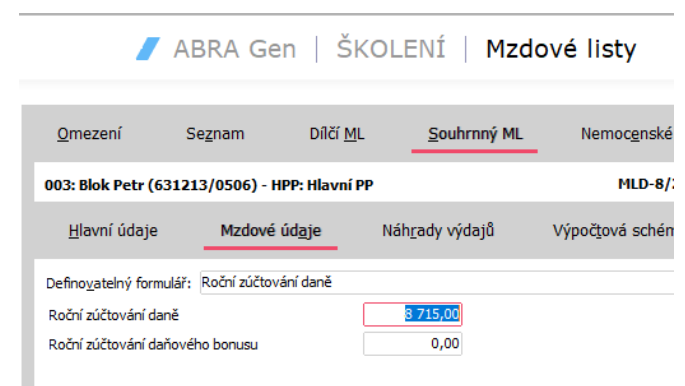